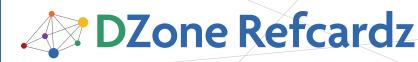

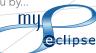

#### **CONTENTS INCLUDE:**

- Getting MyEclipse
- Developing with MyEclipse
- Write Less Code
- Work As a Team
- Extending MyEclipse—Plug-ins
- Hot Tips and more...

# Getting Started with MyEclipse

By Riyad Kalla & Jens Eckels

# ABOUT MYECLIPSE

Downloaded over 10 million times, MyEclipse (http://www. MyEclipseIDE.com) is the #1 commercial Eclipse-based IDE, with industry-leading support for Java and Web developers. You will find this card useful for introducing you to MyEclipse, as well as developing valuable knowledge of the expansive feature set.

We'll explore the basics, like how to obtain MyEclipse and install it, the process of getting started on projects, development utilizing everything from source code editors to advanced code completion features, project deployment, advanced debugging and much more. You'll quickly discover that MyEclipse is the logical, Eclipse plugin-based solution for all of your J2EE integrated development environment (IDE) needs.

Each MyEclipse release is available either through the MyEclipse Web site at http://MyEclipseIDE.com, or via the popular Pulse tool profiling service at http://PoweredByPulse.com. MyEclipse is available for the major platforms, including Windows, Linux and Mac, and offers industry-leading features such as:

- Ajax & Web 2.0 tooling (including advanced JavaScript capabilities)
- Hibernate and Spring integration
- Support for Maven configurations
- Swing GUI design support
- Advanced reporting tools
- Industry-leading Java Persistence tooling and much more!

# GETTING MYECLIPSE

You can download MyEclipse a number of different ways, including:

| Pulse-optimized Installer      | A multi-threaded automatic software provisioning<br>solution that will manifest the MyEclipse install<br>directly onto your machine, handling future updates<br>and dependency management automatically. |
|--------------------------------|----------------------------------------------------------------------------------------------------|
| All-in-One MyEclipse Installer | This is a classic double-click installer that will install<br>everything you need to get started with MyEclipse<br>immediately.                                                                          |
| ArchivedUpdate Site            | This is an Archived (ZIP) Eclipse Update Site that you<br>can use when doing your own install of MyEclipse<br>directly into an existing install of Eclipse.                                              |

Getting started with MyEclipse is really straight forward, if you are coming from another non-Eclipse-based-IDE, it's good to know the following two things:

| Views        | This is the term used for individual panels of<br>information (like an Outline,Properties Panel,Server<br>Controls Panel, etc.)                   |
|--------------|----------------------------------------------------------------------------------------------------|
| Perspectives | This is a collection of views, typically all related to<br>servicing the same task (e.g. working with a database<br>or working on a web project). |

#### Perspectives

You can quickly flip between the different perspectives in MyEclipse by using the **Perspective Buttons** on the top right of your screen:

E

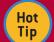

Working with huge projects? Increasing memory arguments can improve performance. We recommend using: -vmargs-Xms128M-Xmx512M -XX:PermSize=64M -XX:MaxPermSize=128M. You can set these arguments in the shortcut you use to launch MyEclipse, or edit the eclipse.ini file under the MyEclipse install directory with them.

There are many different perspectives in MyEclipse, each one geared towards helping you work more efficiently with a certain technology or tool. They are:

| lcon                                       | Description                                                                          |
|--------------------------------------------|--------------------------------------------------------------------------------------|
| CVS Perspective                            | For CVS tools and operations                                                         |
| Debug Perspective                          | For debugging any code you have a breakpoint<br>set in (Java, JSP, JavaScript, etc.) |
| Java Browsing<br>Perspective               | For navigating Java class structures more intuitive in projects                      |
| Java Type Hierarchy<br>Perspective         | For viewing the hierarchy of types of classes                                        |
| MyEclipse AJAX<br>Perspective              | For working with JavaScript and AJAX technologies                                    |
| MyEclipse Database<br>Explorer Perspective | For working with configured databases and persistence generation tools               |

IN CONTRACTOR OF A CONTRACTOR OF A CONTRACTOR

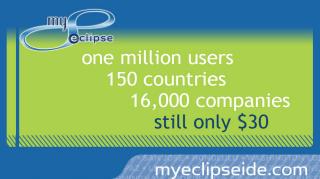

#27

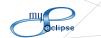

#### Perspectives, continued

| lcon                                     | Description                                                                    |
|------------------------------------------|--------------------------------------------------------------------------------|
| MyEclipse Hibernate<br>Perspective       | For working with Hibernate configurations, POJOs and HQL queries               |
| MyEclipse Image<br>Editor Perspective    | For editing images with simple image editing tools provided                    |
| MyEclipse Java<br>Enterprise Perspective | For working with MyEclipse and Web/Java EE Web<br>Projects                     |
| MyEclipse Java                           | For working with JPA-based entities and persistence technology                 |
| MyEclipse JavaScript<br>Perspective      | For working with JavaScript frameworks and source files.                       |
| MyEclipse Report<br>Design Perspective   | For working with the MyEclipse Reports reporting framework.                    |
| MyEclipse Swing/<br>Matisse Perspective  | For designing Swing GUIs using the lauded Matisse designer.                    |
| MyEclipse UML<br>Perspective             | For creating UML Diagrams using reverse/forward engineering or by hand         |
| Plug-in Development<br>Perspective       | For working on an Eclipse-based plugin                                         |
| Resource Perspective                     | A simple file-explorer-esque view of projects and their contents               |
| Team Synchronizing<br>Perspective        | For use with any Team (CVS, SVN, Clear Case, etc.)<br>Commit/Update operations |

As a quick reminder, you can lay your perspectives out anyway you'd like, either closing views you don't use or adding ones you use all the time. Be sure to save your changes using: *Window* > *Save Perspective*.

# **DEVELOPING WITH MYECLIPSE**

#### **Creating Projects**

Working in MyEclipse, for the most part, starts first with a Project. You can create many different kinds of projects from the *File > New > Project* menu.

| <u></u>  | EJB Project                    |
|----------|--------------------------------|
| Î        | Enterprise Application Project |
| Ê        | Java Maven Project             |
| 垡        | Java Project                   |
| <b>B</b> | Report Web Project             |
| <b>i</b> | Web Project                    |
| Â        | Web Service Project            |

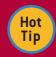

All projects marked with[Optional Maven Support] means that when you create that new project, you'll have an opportunity to enable Maven support on that project and use Maven to handle dependencies, building and even deployment of your project if you like. It's up to you.

# Developing with MyEclipse, continued

#### **Editing Source Files**

2

MyEclipse supports editing many different kinds of source files (e.g. Java, JavaScript, HTML, XHTML, JSP, Struts/JSF/Facelet pages). Whenever you open a certain kind of source file, MyEclipse will always open that source file automatically in the best-suited editor for the job. You can force MyEclipse to open source files in different editors by right-clicking on the files and going to the *Open With* context menu.

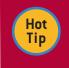

If you want to permanently change a file-editor relationship, you can do that from the Window > Preferences > General > Editors > File Associations preference page.

While editing, you can always invoke :

| Content Assist   | CTRL-Space   |
|------------------|--------------|
| Format Code      | CTRL-Shift-F |
| Organize Imports | CTRL-Shift-O |

Learning these three shortcuts can save you a lot of time.

You can combine the format code and organize import operation along with more code cleaning features all as part of saving a file (CTRL-S) automatically, so you never have to run it yourself. You can do this from the preference page:

Window > Preferences > Java > Editor > Save Actions

#### Configure Project Specific Settings... Perform the selected actions on save Format source code Format all lines Format edited lines Configure the formatter settings on the Formatter page. ✓ Organize imports Configure the organize imports settings on the Organize Imports page. Additional actions · Add final modifier to private fields Configure... Add missing '@Override' annotations Add missing '@Deprecated' annotations Remove unnecessary casts Restore Defaults Apply

#### Web Application Development

MyEclipse supports working on Web Projects, EJB Projects and Enterprise Application Projects using the following Java EE specification levels:

- J2EE 1.3
- J2EE 1.4
- Java EE 5

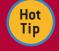

MyEclipse has visual page designers for all the major web technologies like Struts, JSF, Facelets, ICEfaces, JSP and HTML.

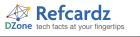

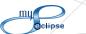

MyEclipse also supports a gamut of web services frameworks,

including service and client generation in either bottom-up

WebSphere JAX-WS and JAX-RPC Web Services

(from a Class file) or top-down (from a WSDL) scenarios for:

# Developing with MyEclipse, continued Tooling

MyEclipse provides tooling for all the most popular persistence technologies, including full reverse-engineering and POJO/DAO generation support for:

- Hibernate
- JPA (Toplink, Hibernate & OpenJPA)
- EJB3

#### Databases

Database Explorer makes working with your database a snap. An example of how you can visualize your tables and relationships quickly:

3

Frameworks

JAX-WS Web Services and Clients

X-Fire based Web Services and Clients

and Client (Blue Only)

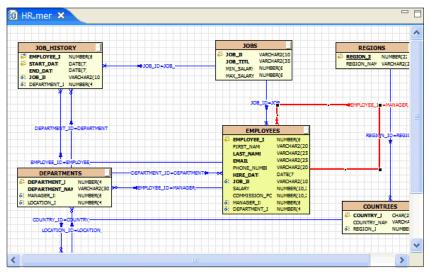

#### Wizards

Most all of the Web Service generation wizards can be launched directly from the tool bar, as well as the Web Service Explorer for testing your services. Just use these buttons to add services

or explore: 🏄 🔻 🌌

Hot

Tip

MyEclipse will automatically handle building the different kinds of projects for you, but also provides support for Ant and Maven, if you prefer to use them, to perform tasks like testing, building or packaging your project.

#### **Deployment & Running**

MyEclipse provides integrated support for deploying your projects to your favorite application server (over 30 supported) in two different ways:

| Exploded: | Development Mode, where saved changes are immediately hot-synced with the server. |
|-----------|-----------------------------------------------------------------------------------|
|           | Production Mode, where a single WAR or EAR is created and deployed to the server. |

In addition to managing your project deployments from inside the IDE, you can also manage the Start, Stop and Restart cycle for all the most popular application servers, including Tomcat, Glassfish, JBoss, WebSphere, WebLogic, Resin, Jetty and more.

| Server               | Status    | Mode       | Location                                      |
|----------------------|-----------|------------|-----------------------------------------------|
| MyEclipse Derby      | 🔓 Stopped |            |                                               |
| ▲ ₩ MyEclipse Tomcat | E Stopped |            |                                               |
| 😅 MavenProj          | 🗸 ОК      | 🗁 Exploded | C:\Users\vaio\workspace2\.metadata\.plugins\d |
| JavaServletExamples  | 🗸 ОК      | 🗁 Exploded | C:\Users\vaio\workspace2\.metadata\.plugins\d |
| ₩ Resin 3.x          | Stopped   |            |                                               |

For really tight WebSphere deployment integration, check out MyEclipse Blue Edition it's MyEclipse for WebSphere developers.

#### Deployment & Running, continued

In addition to handling deployments and your server run-state independently, you can also run or debug your project even faster by using Run As or Debug As *MyEclipse Server Application* from the project's right-click context m enu.

MyEclipse also includes an embedded version of Tomcat as well as the Derby DB, allowing you to develop DB-enabled Web Projects right out of the box with no additional software setup. Or, just test your own projects instantly.

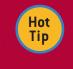

As long as your server was started in Debug mode, you can debug any Class or JSP resource easily while excercising your application by setting a breakpoint in the source editor.

#### Using Ant or Maven Builders

A handy tip that not many people know is that besides MyEclipse handling builds and deployment for you, if you have custom needs or pre-existing Ant/Maven scripts that you want to use, you can easily integrate these into your build process by adding a custom Ant or Maven builder to your project. This will run the script, and the selected targets, for the following build stages:

- After a Clean
- During a Manual build
- During a Auto build
- During a Clean

The targets to execute for each stage are fully configurable when setting up the custom builder. You can do that by right-clicking on your project and opening *Properties*, then going to *Builders* and clicking *Add*. From there you can configure the custom *builder* of your choice:

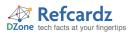

#### Deployment & Running, continued

| reate a configuration that will r | oroperties Q                                                           |
|-----------------------------------|------------------------------------------------------------------------|
| reate a configuration that with   |                                                                        |
| lame: MyWebProject Ant Bui        | ld                                                                     |
| 🖹 Main 🛛 🧬 Refresh 🦽 Ta           | argets] 🍫 Classpath] 🐵 Properties] 🛋 JRE] 🌄 Environment] 🗁 Build Optio |
| Buildfile:                        |                                                                        |
| \${workspace_loc:/My Web P        | roject/build.xml}                                                      |
|                                   | Browse Workspace Browse File System Variables                          |
| Base Directory:                   |                                                                        |
| \${workspace_loc:/My Web P        | roject}                                                                |
|                                   | Browse Workspace Browse File System Variables                          |
| Arguments:                        |                                                                        |
| \${project_path}                  | 4                                                                      |
|                                   | Variables                                                              |
| Note: Enclose an argument c       | ontaining spaces using double-quotes (").                              |
| 🗸 Set an Input handler            |                                                                        |
|                                   | Apply                                                                  |

#### **Keyboard Shortcuts**

You can have total control over your keyboard shortcuts in MyEclipse. All shortcuts can be adjusted from the preference page: *Window > Preferences > General > Keys*.

#### **Common Navigation Shortcuts**

| CTRL-Left Click | Open Declaration        |
|-----------------|-------------------------|
| F4              | Open Type Hierarchy     |
| CTRL-SHIFT-P    | Go to Matching Bracket  |
| CTRL-SHIFT-R    | Open Resource           |
| CTRL-O          | Quick Outline           |
| ALT-Left Arrow  | Back in Edit History    |
| ALT-Right Arrow | Forward in Edit History |

#### **Common Coding Shortcuts**

| CTRL-SHIFT-F | Format                         |
|--------------|--------------------------------|
| CTRL-SHIFT-O | Organize Imports               |
| ALT-SHIFT-R  | Rename (Refactor)              |
| ATL-SHIFT-C  | Change Function Sig (Refactor) |
| CTRL-SHIFT-C | Toggle Comment                 |
| CTRL-SHIFT-\ | Remove Block Comment           |

#### **Common Debugging Shortcuts**

| ALT-SHIFT-D, J | Debug Java Application |
|----------------|------------------------|
| CTRL-F11       | Run Last Launched      |
| F11            | Debug Last Launched    |
| CTRL-SHIFT-I   | Inspect Value          |
| F5             | Step Into              |
| F6             | Step Over              |
| F7             | Step Return            |
| F8             | Continue Execution     |
| CTRL-SHIFT-B   | Toggle Breakpoint      |

#### **Common View Shortcuts**

| CTRL-M        | Maximize/Restore View |  |
|---------------|-----------------------|--|
| CTRL-F6       | Next Editor           |  |
| CTRL-SHIFT-F6 | Previous Editor       |  |
| CTRL-F8       | Next Perspective      |  |
| CTRL-SHIFT-F8 | Previous Perspective  |  |
| CTRL-E        | Quick Switch Editor   |  |

#### WRITE LESS CODE

4

There are many different ways that MyEclipse helps you write less code. Besides providing some of the best industry-wide code generation wizards, we also provide support for simpler, every-day, enhancement like code templates, code content assist, and content assist templates.

#### Generate Getters, Setters, Delegates, Constructors

| Location | Source menu or right-click context menu from inside a source editor.                            |  |  |
|----------|-------------------------------------------------------------------------------------------------|--|--|
| Purpose  | To automatically generate methods or artifacts that would otherwise take a lot of typing to do. |  |  |
| Usage    | Invoke any of the generation commands for the type of resource you would like generated.        |  |  |

Override/Implement Methods...

Generate Getters and Setters...

Generate Delegate Methods...

Generate hashCode() and equals()...

Generate Constructor using Fields...

Generate Constructors from Superclass...

Surround With

Externalize Strings...

Find Broken Externalized Strings

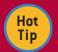

Using the **Surround With** menu is also a big time saver, especially for Try/Catch blocks.

Alt+Shift+Z ▶

#### **Code Templates**

| Location | Window > Preferences > Java > Code Style > Code Templates                                                                            |  |  |
|----------|----------------------------------------------------------------------------------------------------|--|--|
| Purpose  | Allows you to control how certain blocks of code are generated, including default comments or templated variables.                   |  |  |
| Usage    | Automatic, whenever a code generation function is run (e.g.<br>Generater Getters/Setters) it will use any customizations you've set. |  |  |

#### date

| dollar              |
|---------------------|
| file_name           |
| filecomment         |
| package_declaration |
| package_name        |
| project_name        |
| time                |
| todo                |
| type_declaration    |
| type_name           |
| typecomment         |
| user                |
| year                |

**Example #1**: Can be used to change how new Class files are generated, to include a company-wide license at the top of the class file in a comment.

**Example #2**: Can be used to automatically add author, date and project information into a new method with a TODO marker until it's implemented.

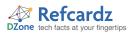

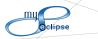

# Write Less Code, continued

#### **Content Assist**

| Location | (Inside source code, invoked with CTRL-Space key sequence.)                                                                                                 |
|----------|----------------------------------------------------------------------------------------------------|
| Purpose  | To provide help completing method calls as well<br>as naming variables based on the type they are.                                                          |
| Usage    | CTRL-Space while editing, any time, to see if<br>MyEclipse has suggestions for you based on<br>the current context. Completions are location-<br>sensitive. |

**Example #1**: String name = new |<-- Invoke here for 'String', since it will match the type of the variable.

**Example #2**: MyClass |<-- Invoke here for "myClass" and a few other common variations based on the type name.

#### **Content Assist Templates**

| Location | Window > Preferences > Java > Editor ><br>Templates                                                                                      |
|----------|----------------------------------------------------------------------------------------------------|
| Purpose  | To create custom content assist suggestions based on your coding style.                                                                  |
| Usage    | CTRL-Space while editing, if the name sequence<br>partially matches, will include whatever<br>templates you have created with that name. |

Create, edit or remove templates:

Hot

Tip

| Name            | Context                                                         | Description                 | Auto Ins | * | New               |
|-----------------|-----------------------------------------------------------------|-----------------------------|----------|---|-------------------|
| Test            | Java type members                                               | test method (JUnit 4)       |          |   | Edit              |
| Text            | SWT statements                                                  | new Text                    |          |   | Contin            |
| 🗸 toarray       | Java                                                            | convert collection to array |          |   | Remove            |
| 📝 Tree          | SWT statements                                                  | new Tree                    |          |   |                   |
| TreeColumn      | SWT statements                                                  | new TreeColumn for a Tree   |          |   | Restore Removed   |
| Treeltem        | SWT statements                                                  | new Treeltem for a Tree     |          |   | Revert to Default |
| ✓ true          | Javadoc                                                         | <code>true</code>           | on       |   |                   |
| ✓ try           | Java statements                                                 | try catch block             |          |   | Import            |
| 🗸 while         | Java statements                                                 | iterate with enumeration    |          |   |                   |
| 👽 while         | Java statements                                                 | iterate with iterator       |          | = | Export            |
| 🗸 while         | Java statements                                                 | while loop with condition   |          | - |                   |
| catch (\${Ex    | <pre>clection}\${curso cception} \${excep }; handle excep</pre> | ption_variable_name})       | {        |   |                   |
| *               |                                                                 |                             |          |   | Þ                 |
|                 |                                                                 |                             |          |   |                   |
| Use code format | ter                                                             |                             |          |   |                   |

**Example #1**: Create a template "myfor" that creates a complex for-loop, including comments and templated argument variables. Type "my" or "myfor" and hit CTRL-Space to have your template inserted.

**Example #2**: There is a huge set of pre-defined templates you can already use. For example, try "sysout" and hit CTRL-space.

Code Assist Templates also have a specified "context" that they apply to (e.g. in Javadoc, or in Java source code).

# WORK AS A TEAM

5

MyEclipse supports integrated team source control tools like CVS out of the box. You can add support for your favorite source control system (Subversion, Perforce, Clear Case, etc.) all by adding the appropriate plugin to your MyEclipse install.

Version control allows you to easily keep your work safely versioned and combined with other team-member's work without needing to send emails back and forth to your team members with your changes in them.

Integrated Team (Version Control) operations can all be accessed from the Team menu off of the right-click context menu on your project. This includes:

- Update Commit
- Branch / Tag
- Merge
- Show History
- and every other operation you could need!

| रीजा में द              | ×                                   |
|-------------------------|-------------------------------------|
| Selape                  |                                     |
| Ratine                  |                                     |
| Team                    | Synchronize with Repository         |
| Company (HBI)           | Commit                              |
| riedies-1480            | 🔎 Update                            |
| risetaenismusealitetaep | Create Patch                        |
| rititier                | Apply Patch                         |
| 1955 (1956)             | 👘 Tag as Version                    |
| Al-Star                 | to Branch                           |
| 1                       | Merge                               |
| 54                      | Switch to Another Branch or Version |
|                         |                                     |

# EXTENDING MYECLIPSE — PLUG-INS

Since MyEclipse is built on top of the Eclipse platform, you can easily extend it with any of your favorite Eclipse plugins in the same way you might extend Eclipse.

# Hot Tip

#### A good resource for plugins is **www.eclipse**plugincentral.com.

In addition to finding and installing your own plugins manually, you can use Pulse (www.poweredbypulse.com) to create a MyEclipse-based software profile and then Drag and Drop software from the included software catalog into the profile. Pulse will handle installing and running that for you automatically. You can even share these profiles with friends, co-workers and teams.

# WEB SITE REFERENCES

By reviewing and utilizing the helpful hints in this guide, you've already placed yourself a step ahead of the competition. MyEclipse is a pervasive tool in the Eclipse space, and there are multiple Web sites you can visit for more information and helpful hints.

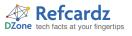

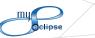

6

# Web Site References, continued

We recommend the following specific sites to get the most out of your MyEclipse experience.

| Web Resources                                        | Description                                                                                 |
|------------------------------------------------------|---------------------------------------------------------------------------------------------|
| MyEclipse Home Page<br>myeclipseide.com              | Where it all begins for MyEclipse users.<br>Includes links for education, support and more. |
| MyEclipse Blue Edition<br>myeclipseide.com/blue      | Explore all that MyEclipse Blue Edition has<br>to offer for WebSphere users.                |
| MyEclipse Blog<br>jroller.com/myeclipseblog          | The best way to keep up with MyEclipse happenings.                                          |
| MyEclipse Webinars<br>myeclipseide.com/webinars.html | Free Webinars that demonstrate some of the most popular features of MyEclipse.              |

| Web Resources                            | Description                                 |
|------------------------------------------|---------------------------------------------|
| Pulse                                    | Genuitec's powerful Eclipse tool profiling  |
| poweredbypulse.com                       | solution - can help manage MyEclipse.       |
| Genuitec                                 | Genuitec, the parent company behind         |
| genuitec.com                             | MyEclipse and Pulse products.               |
| Eclipse Zone<br>http://eclipse.dzone.com | Community for Eclipse users and developers. |
| Eclipse Plugin Central                   | The best and most extensive repository of   |
| eclipseplugincentral.com                 | Eclipse plugins.                            |
| Eclipse Foundation                       | Genuitec is a strategic member of the       |
| eclipse.org                              | Eclipse Foundation.                         |

#### ABOUT THE AUTHORS

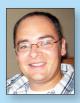

#### **Riyad Kalla**

Riyad is the Product Services Manager for Genuitec, creators of the award-winning MyEclipse IDE and Pulse provisioning platform. He has been in software development for over 10 years, with many of those years heavily involved with Java and the Open Source community. This experience has provided him unique insight into the challenges that Java, Eclipse and enterprise developers face. Riyad also served as the editor of the popular EclipseZone portal, part of the popular DZone network.

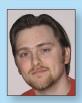

#### **Jens Eckels**

Jens is the Marketing Manager for Genuitec. Jens has been involved in technical writing and marketing for Eclipse-based technologies for years, and is heavily active in the virtual and social communities around Java development. He is currently active with the Eclipse Foundation marketing efforts, and evangelizes Eclipse and MyEclipse technologies heavily.

#### **MyEclipse Blog**

http://www.jroller.com/myeclipseblog/

#### MYECLIPSE IDE

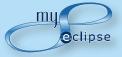

MyEclipse is the most popular commercial IDE in the Eclipse development space. With over one million users in 16,000 enterprises across the globe, the MyEclipse style of consumer-driven development in a vendor-neutral format is guaranteed to please developers of every experience level.

# BUY NOW books.dzone.com/books/myeclipse

# Get More FREE Refcardz. Visit refcardz.com now!

#### Upcoming Refcardz:

Core Seam Core CSS: Part III Hibernate Search Equinox EMF XML JSP Expression Language ALM Best Practices HTML and XHTML

#### Available:

Essential Ruby Essential MySQL JUnit and EasyMock Getting Started with MyEclipse Spring Annotations Core Java Core CSS: Part II PHP Getting Started with JPA JavaServer Faces Core CSS: Part I Struts2 Core .NET Very First Steps in Flex C# Groovy NetBeans IDE 6.1 Java Editor RSS and Atom GlassFish Application Server Silverlight 2

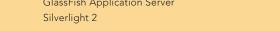

Visit refcardz.com for a complete listing of available Refcardz.

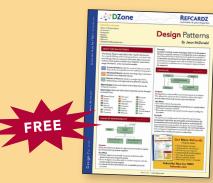

Design Patterns Published June 2008

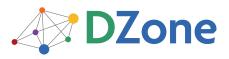

DZone communities deliver over 4 million pages each month to more than 1.7 million software developers, architects and decision makers. DZone offers something for everyone, including news, tutorials, cheatsheets, blogs, feature articles, source code and more. "DZone is a developer's dream," says PC Magazine. DZone, Inc. 1251 NW Maynard Cary, NC 27513 888.678.0399 919.678.0300

Refcardz Feedback Welcome refcardz@dzone.com

Sponsorship Opportunities sales@dzone.com

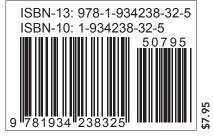